<span id="page-0-0"></span>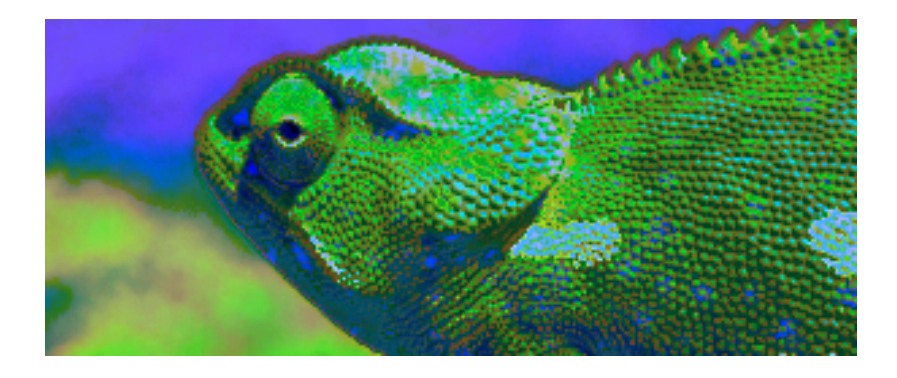

## Blue Chameleon CMS (Other elements)

For links outside this document, download the relevant chapter or the

[Blue Chameleon Content Management System full documentation.](http://www.bluechameleon.com/en/pdf/Blue_Chameleon_CMS.pdf)

May 8, 2012

# **Contents**

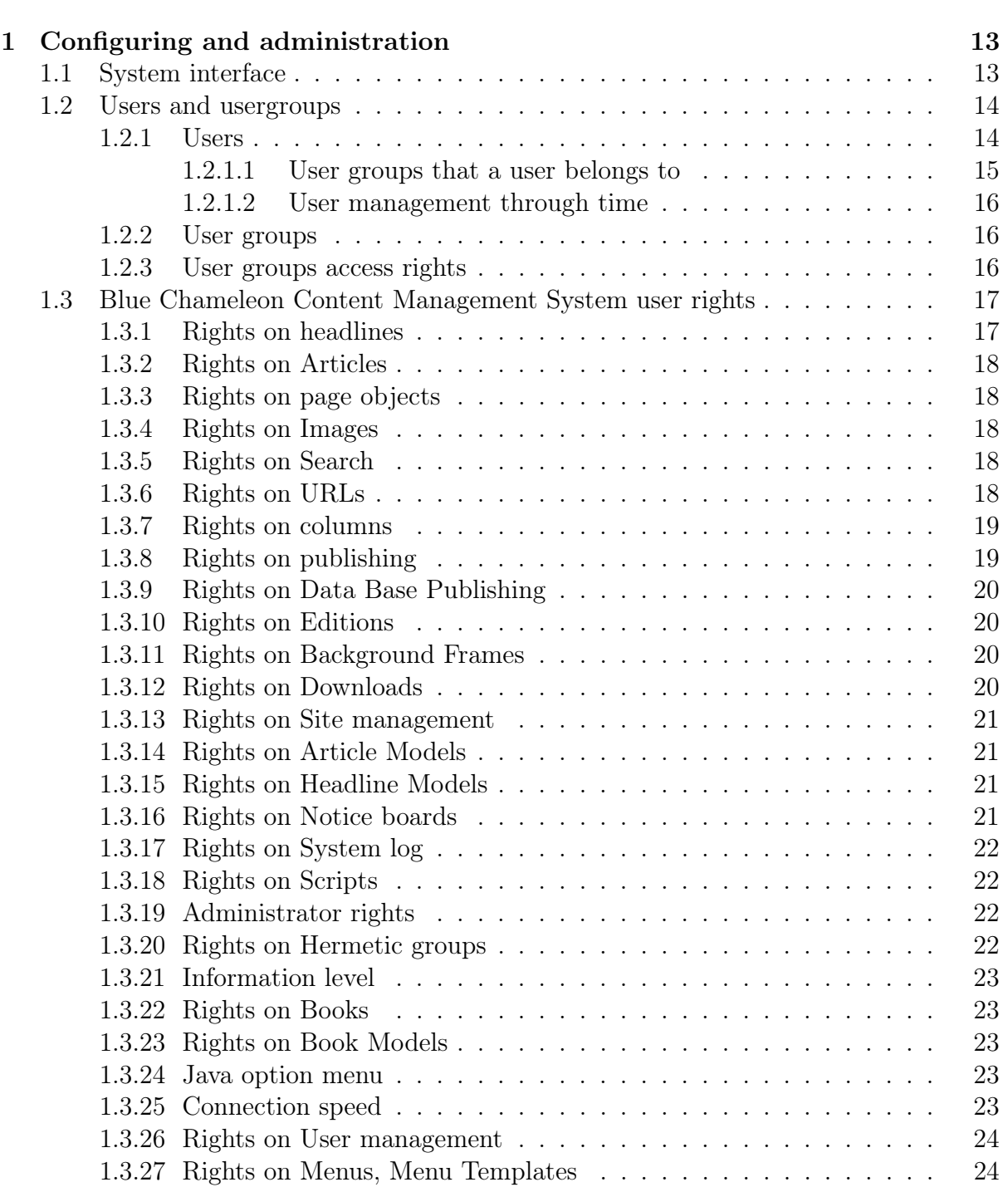

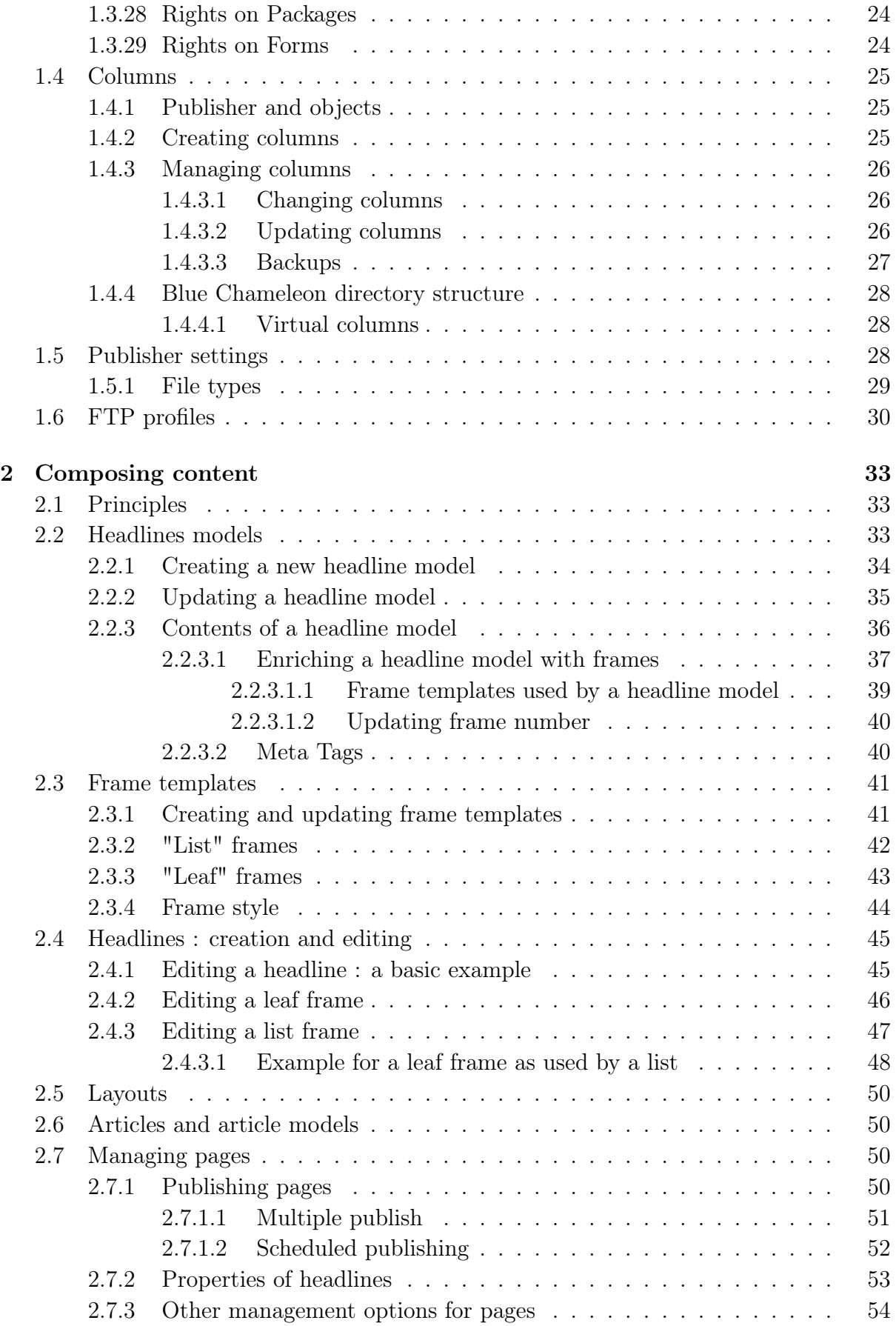

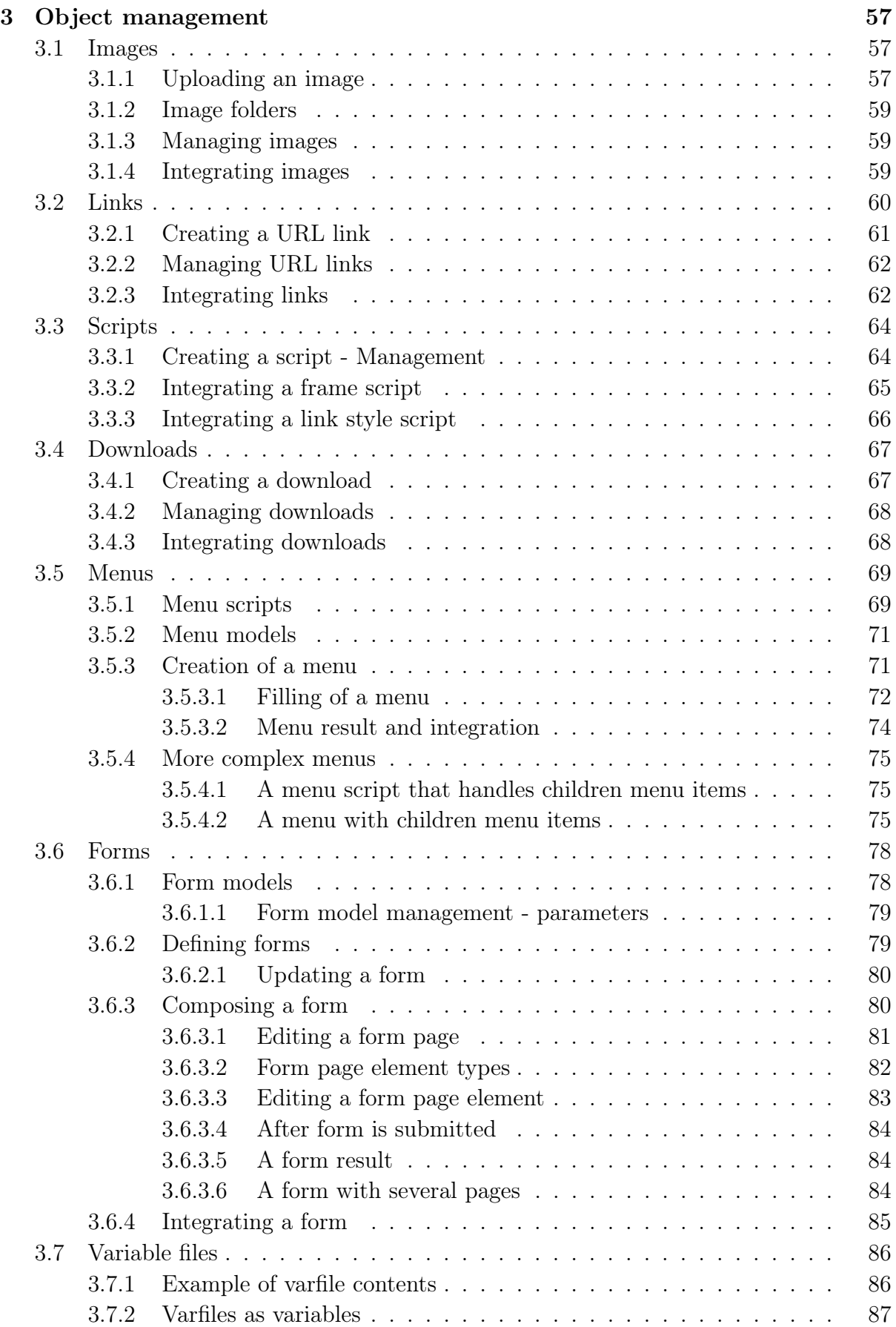

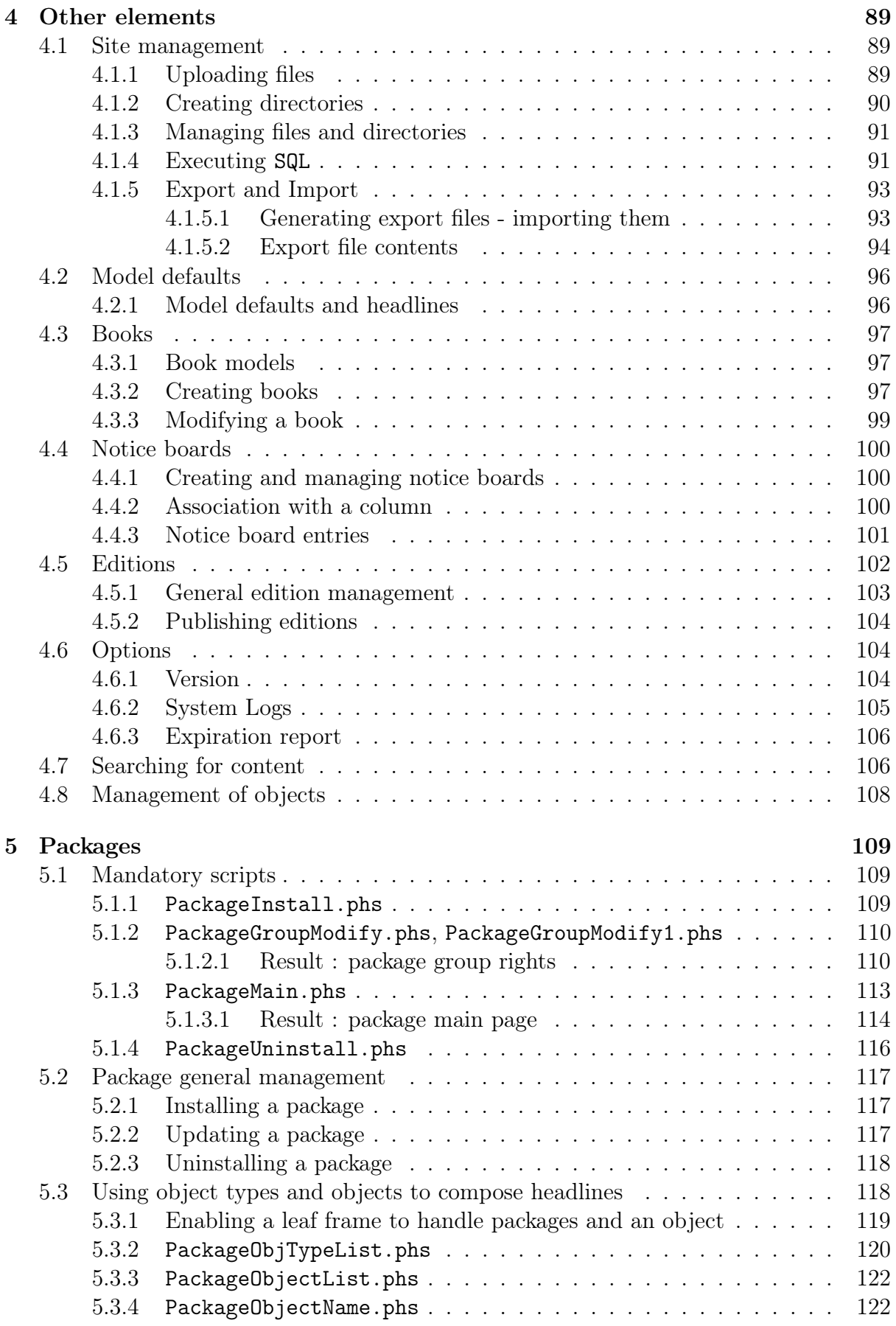

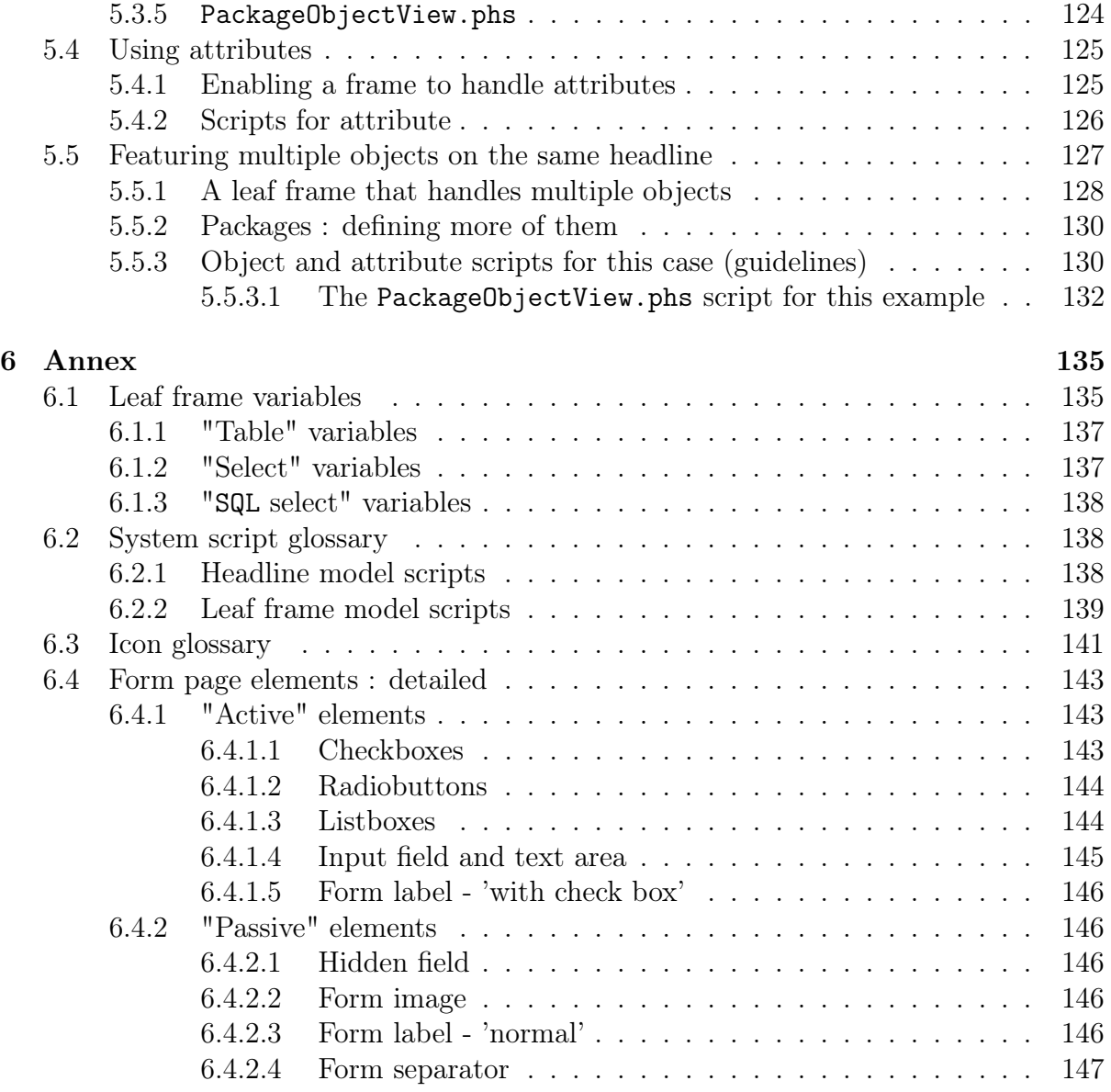

# List of Figures

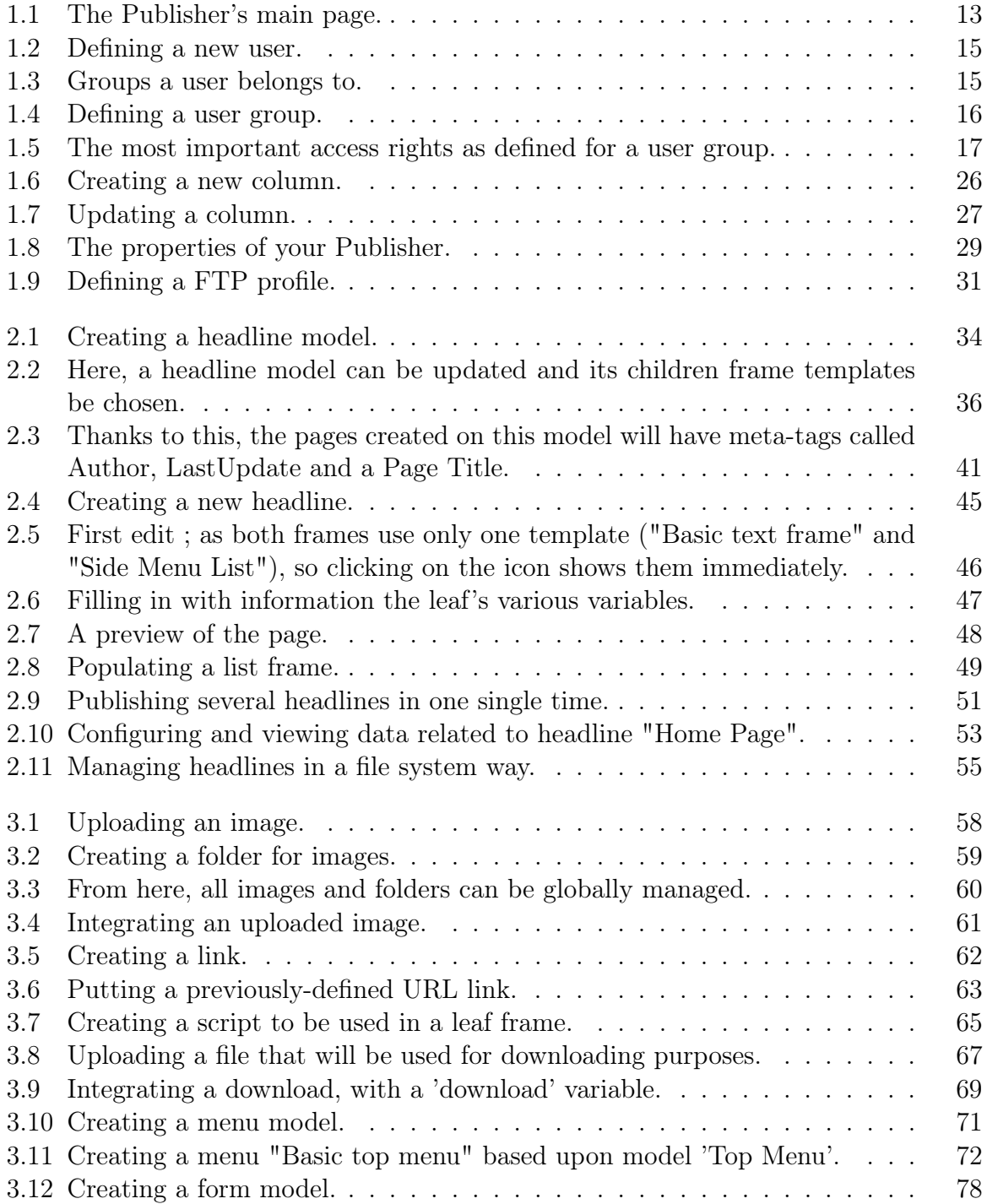

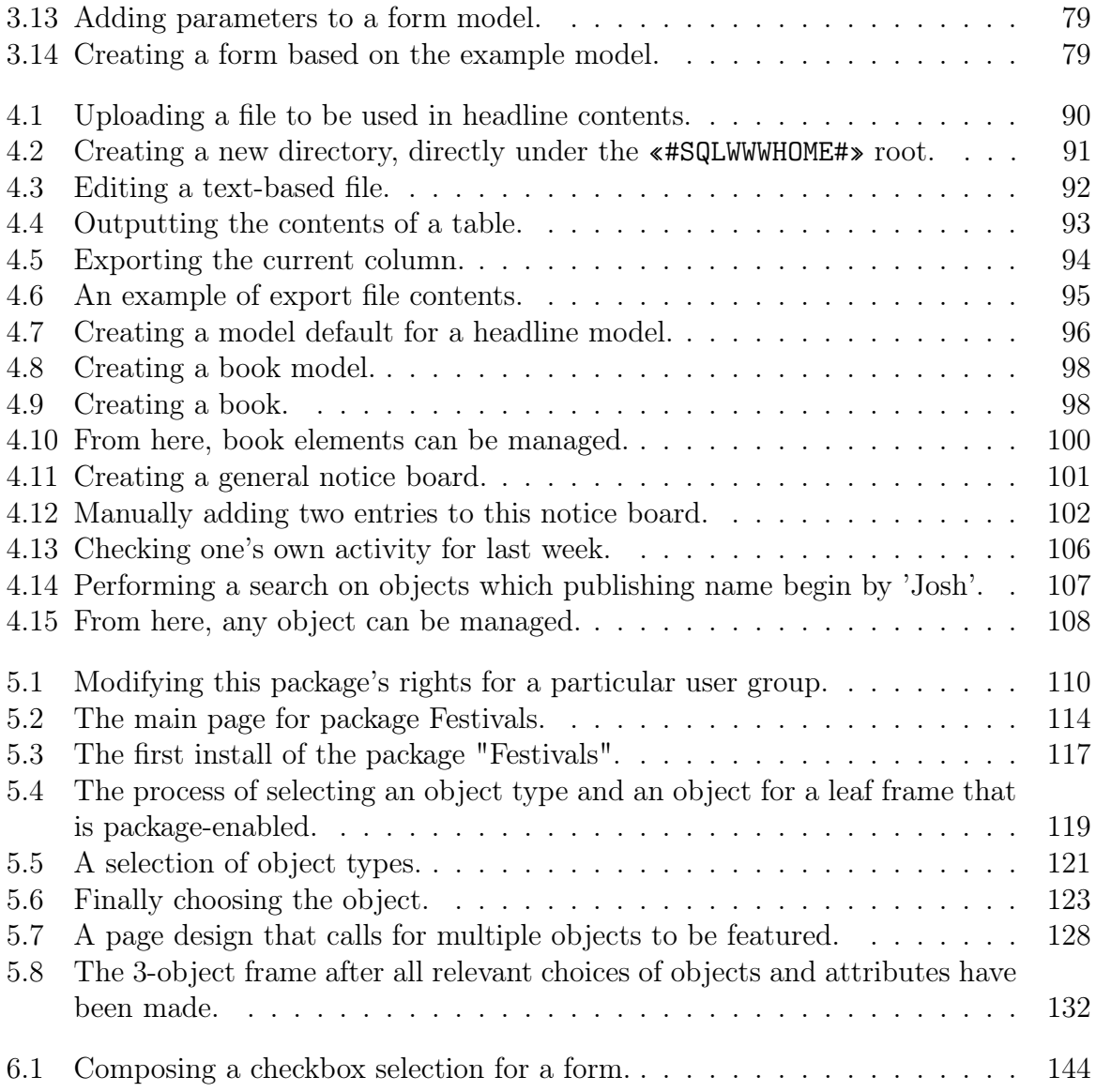

# List of Tables

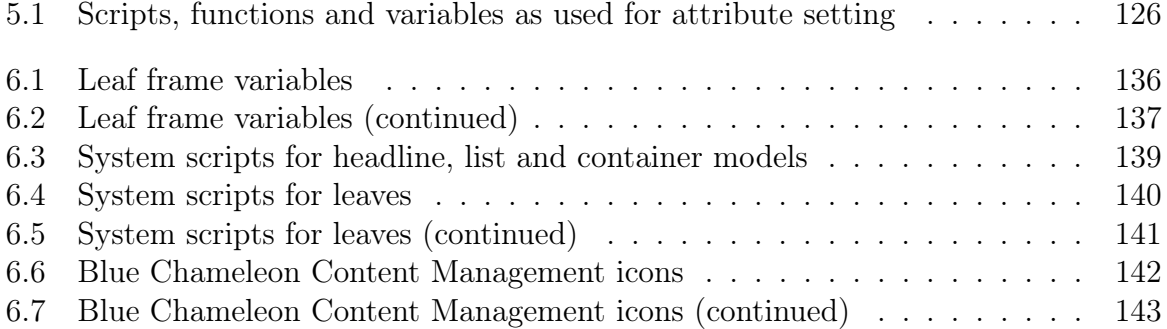

## <span id="page-11-0"></span>Chapter 4

## Other elements

This Chapter introduces components that, while quite secondary to Blue Chameleon Content Management System use, are nevertheless useful.

### <span id="page-11-1"></span>4.1 Site management

 $\bigcup_{i=1}^{\infty} \bigcup_{i=1}^{\infty} U$  User group rights for Site Management are detailed at [1.3.13.](#page-0-0)

The previous ways of uploading data - images [\(3.1\)](#page-0-0), links [\(3.2\)](#page-0-0) and downloads [\(3.4\)](#page-0-0) - showed a dedicated interface with the uploaded data being integrated on a leaf frame, through a variable.

Now, it is time to focus on files that can easily be used when composing a page's content, such as a Banner image (as in Code [1\)](#page-0-0), a css style... in other words, files to be used in contents as accessed by Headlines / Modify. They need to be easily linked to, with HTML code.

The paths to upload files, in the ways previously described, were consisting in columns, mainly opsmain. The uploading of files through **Site management** happens at the root described by the system variable «#SQLWWWHOME#». From here, folders can also be created  $(4.1.2).$  $(4.1.2).$ 

#### <span id="page-11-2"></span>4.1.1 Uploading files

Fig[.4.1](#page-12-1) shows how the image Banner.gif is uploaded onto the already-existing img/ folder. There are given :

- the directory under which it will be uploaded e.g. img/,  $\text{css}/...$  (this directory must already exist, otherwise it has to be created - see below) ;
- the full name under which it will be used (which can be different from the original file name) ;

## Site management / Upload file :

<span id="page-12-1"></span>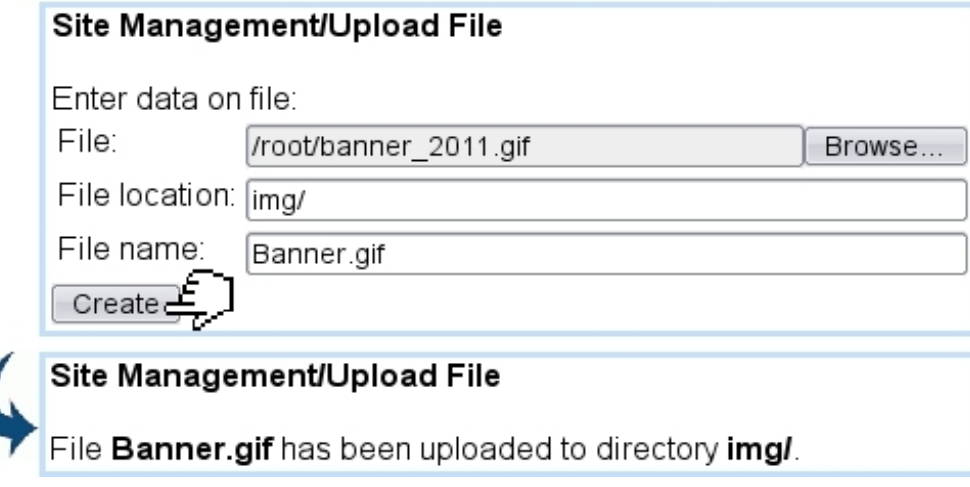

Figure 4.1: Uploading a file to be used in headline contents.

When uploaded, files can then be used as in the following headline (or frame) sample, never forgetting the «#SQLWWWHOME#» root :

#### Headline models / Modify / Some headline :

```
<HTML>
<HEAD>
<LINK HREF="«#SQLWWWHOME#»/css/MyStyle.css" REL="stylesheet" TYPE="text/css"
MEDIA="screen">
</HEAD>
<BODY>
«INCLUDE design.phs»
<IMG SRC="«#SQLWWWHOME#»/img/Banner.gif">
(...) <SCRIPT type="text/javascript"
src="«#SQLWWWHOME#»/js/Calculation.js"></SCRIPT>
( \ldots )
```
#### <span id="page-12-0"></span>4.1.2 Creating directories

Directories can be created to sort better pictures, styles,... to be included in headline and frame templates' contents. Fig[.4.2](#page-13-2) shows how a new directory is created.

Blue Chameleon Content Management System already has the directories img/, js/ and css/. To create a sub-directory under an already-existing directory, the full path must be given :

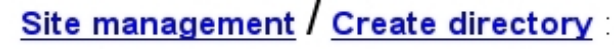

<span id="page-13-2"></span>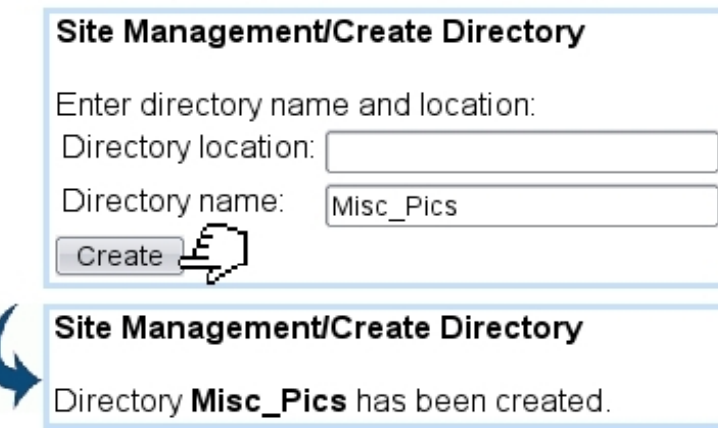

Figure 4.2: Creating a new directory, directly under the «#SQLWWWHOME#» root.

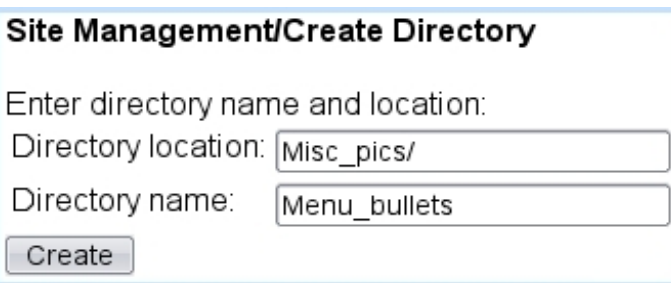

#### <span id="page-13-0"></span>4.1.3 Managing files and directories

Text-based files such as scripts, css,... can be edited and saved as featured in Fig[.4.3.](#page-14-0)

It is also possible to rename files with the eponymous link : file will be identified as in Fig[.4.3](#page-14-0) and a new name will be inputed for it.

Deletions of files and directories are processed with the relevant links, with the same identification needed (location and name of file or directory).

#### <span id="page-13-1"></span>4.1.4 Executing SQL

Executing SQL queries, an example of which is shown at Fig[.4.4,](#page-15-2) is mainly important for Packages  $(5)$ , where you have created your own tables  $(5.1.1)$ . According to the nature of the query (SELECT or an other), a different button is clicked.

An example of table creation :

## Site management / Edit file

<span id="page-14-0"></span>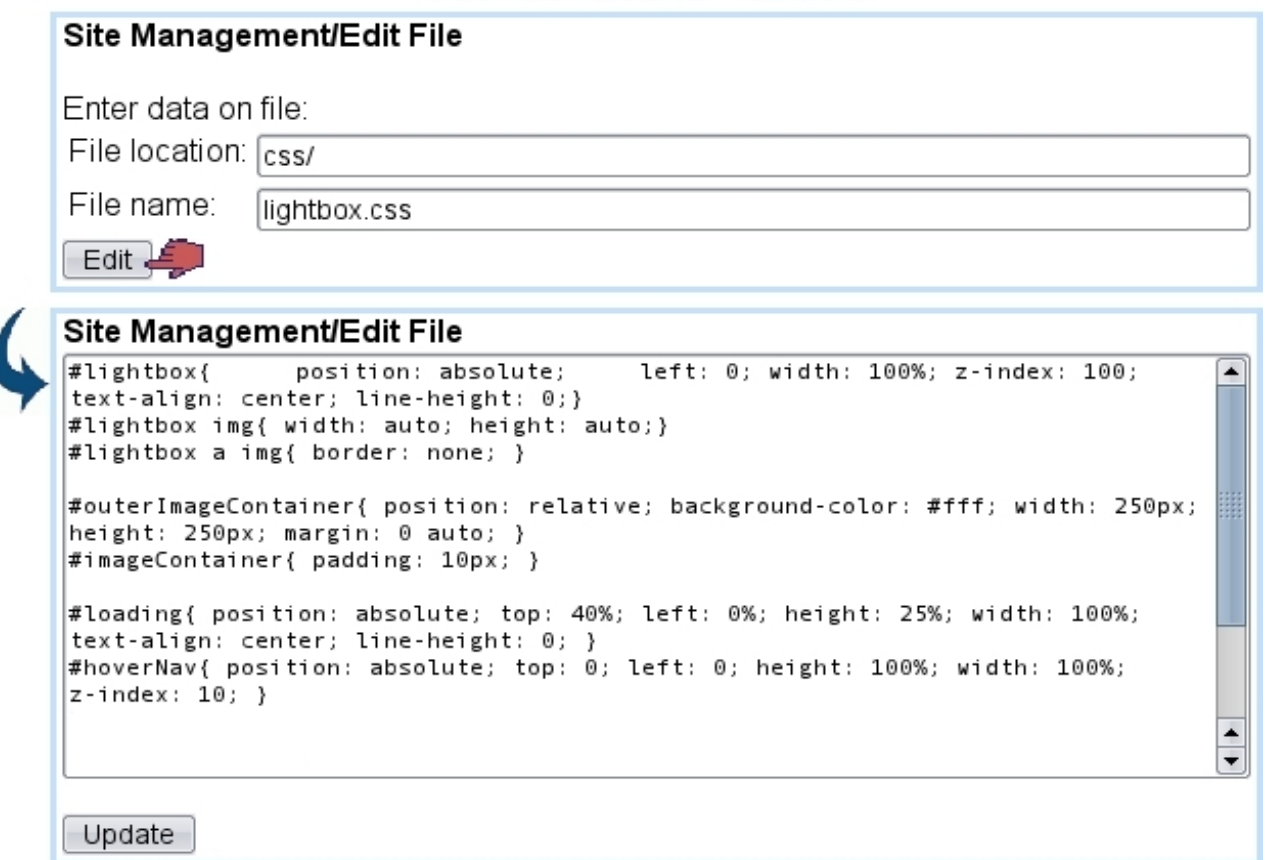

I

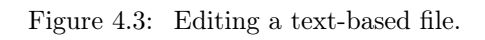

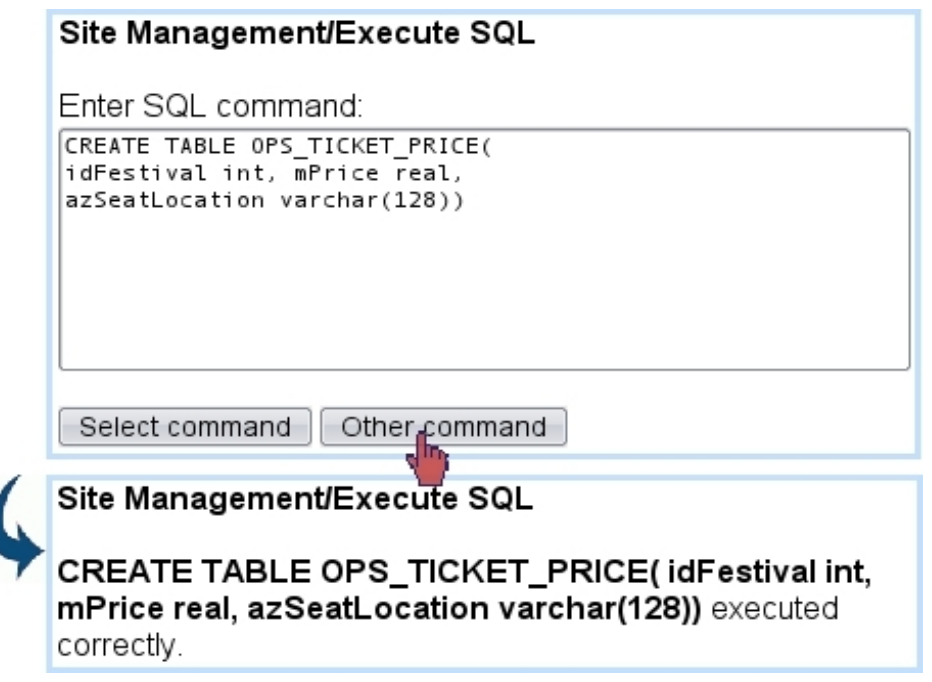

<span id="page-15-2"></span>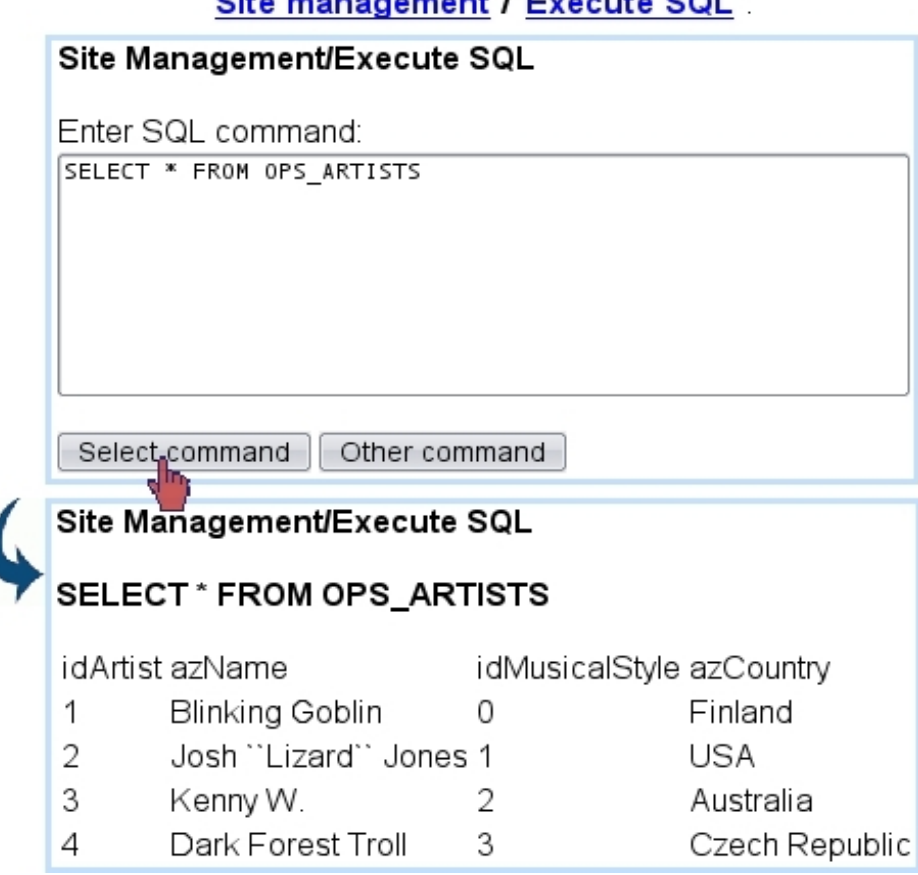

 $\alpha$ 

Figure 4.4: Outputting the contents of a table.

#### <span id="page-15-0"></span>4.1.5 Export and Import

The Publisher in general and its constituting columns in particular can be summed up in a formatted file that describe their contents with the help of opening and closing tags, holding with them data.

The aim of those files (which are .txt files) is to easily **export** the data contained in a column in a form that can be imported by another publisher, or even from a column of the publisher to another column.

#### <span id="page-15-1"></span>4.1.5.1 Generating export files - importing them

Fig[.4.5](#page-16-1) shows how an export.txt file is generated.

There, for export purposes, two eponymous buttons serve as to either export the current column or the whole publisher. The file can then be seen through Blue Chameleon Content Management system via the **Edit file** link  $(4.1.3)$ , leaving the 'File location:' blank as it is situated in the Publisher directory.

Similarly, an import of a well-formatted file can be done through the dedicated button, provided that file had been uploaded [\(4.1.1\)](#page-11-2) under the Publisher root, i.e. with leaving

<span id="page-16-1"></span>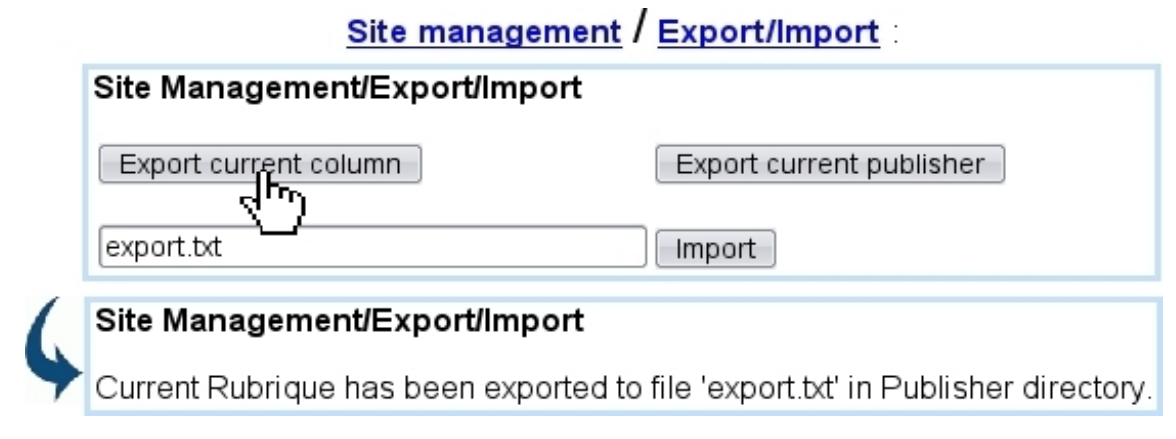

Figure 4.5: Exporting the current column.

again the 'File location:' blank.

#### <span id="page-16-0"></span>4.1.5.2 Export file contents

Fig[.4.6](#page-17-0) shows an excerpt of the contents of an export.txt file.

There, it can be seen that it is organized along those rules :

- <**HEADLINE>...</HEADLINE>** tags embed the whole contents of a headline, of which basic information (its identifier, its related COLUMN, its NAME) is first given ;
- contents then consist in the file information this headline is based on  $(2.7.2)$ , between <FILE>...</FILE>: name of the .htm file (DEFFILE) as well as the publication name (FIXEDFILE) ;
- then, more information on the headline itself :
	- the published status (PUBLISHED\_FLAG) ;
	- if it belongs to an EDITION  $(4.5)$ ;
	- its STYLE ;
	- the identifier of the headline MODEL is it based on ;
	- the date of last publication (PUBLISHED\_DATE) given as a Unix c-day ;
	- whether it has been given an EXPIRY date [\(2.7.2\)](#page-0-0).
- <FRAMESET>...</FRAMESET> tags then embrace the headline's contents, i.e. the frame(s) the headline is made of, each between <FRAME>...</FRAME> tags ;
- within those, general information upon the frame is given :
	- $-$  its INDEX, i.e. the value of the  $\text{FrameIndex variable}$  it is called by  $(2.2.3.1)$ ;
	- what its style [\(2.3.4\)](#page-0-0) is, i.e. whether it is SHOWN, has a BORDER and has extended edition (EXTEDITION) ;
	- the identifier of the frame MODEL.

export.txt:

```
\sim<HEADLINE>
NEW = 1COLUMN=1
ID=15NAME=Home Page
<FILE>
DEFFILE=20110323143529 16608.htm
FIXEDFILE=Home Page.htm
\langle/FILE>
PUBLISHED FLAG=0
EDITION=0
STYLE=0000
MODEL=44PUBLISHED_DATE=40638
EXPIRY=0
<FRAMESET>
<FRAME >
INDEX=1
SHOWN=1
BORDER=1
EXTEDITION=1
MODEL=49
<VARFILE>
NAME=20110323145244_16737.var
<VAR>
NAME= Text
VALUE=Blah
\langle/VAR>
\langle/VARFILE>
\langle/FRAME>
<FRAME>
\cdots\langle/FRAME>
\langle/FRAMESET>
</HEADLINE>
\cdots
```
Figure 4.6: An example of export file contents.

- then, in between <VARFILE>...</VARFILE> tags, the various variables for this frame are to be given, after the NAME of the related varfile is given. Variables are given as NAME and VALUE couples, in between <VAR>...</VAR> tags (see [3.7.1](#page-0-0) for a detailed example of a varfile) ;
- as a frame contains only one variale, the closing  $\langle$ /VARFILE> tag is followed by the  $\langle$ FRAME> $\times$  tag ;
- as a headline may contain several frames, the last of the closing  $\langle$  FRAME> tag(s) is followed by the closing </FRAMESET> tag, which is followed by the closing </HEADLINE> tag ;
- there are as many <HEADLINE>...</HEADLINE> tags as there are headlines in the

current column or Publisher.

## <span id="page-18-0"></span>4.2 Model defaults

A model default can be defined for Form models [\(3.6.1\)](#page-0-0) and headline models [\(2.2\)](#page-0-0).

At Fig[.4.7,](#page-18-2) the creation of a model default aimed at headline model "Bk background" is illustrated.

## Model Defaults / Create :

<span id="page-18-2"></span>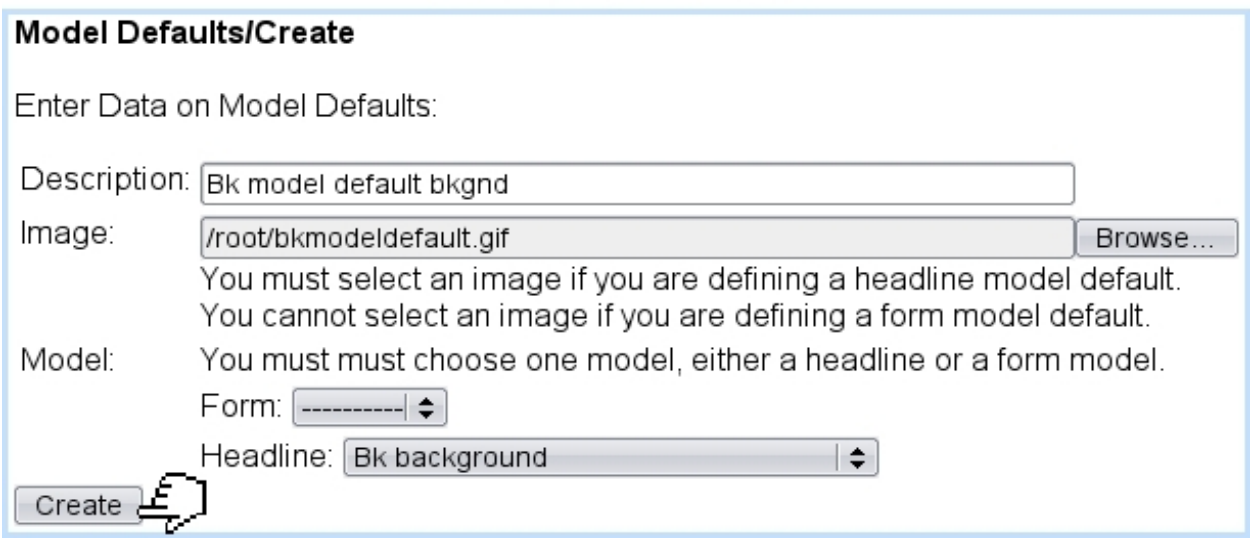

Figure 4.7: Creating a model default for a headline model.

#### <span id="page-18-1"></span>4.2.1 Model defaults and headlines

This model default can be afterwards associated with a headline, picked amongst a list of headlines based upon the headline model that was used.

Here, for model default "Bk model default bkgnd", using headline model "Bk background", we use a headline ("bk mod def headline") that was defined using that headline model. This setting can be done right after model default creation, or modification :

### Model Defaults / Modify

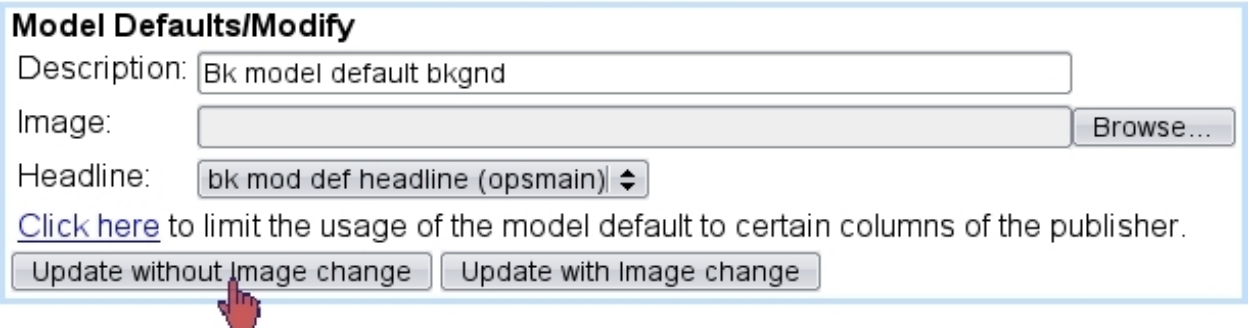

## <span id="page-19-0"></span>4.3 Books

#### <span id="page-19-1"></span>4.3.1 Book models

User group rights for managing Book Models are detailed at [1.3.23.](#page-0-0)

 $T_{\Lambda}$  To be successfully created, book models necessitate the following to be defined :

- $\bullet$  'book' headline models  $(2.2.1)$ ;
- and fully-configured model defaults [\(4.2\)](#page-18-0) for those headline models.

Creating a new book model is featured at Fig[.4.8.](#page-20-0)

There, apart from the name, picture of the book model and whether it is to be used in any column, book-type headline models are selected for the background and foreground.

After creation, a book model can be updated (name, picture, background/foreground models) or removed via Model Defaults / Modify Book Model, Delete Book Model.

### <span id="page-19-2"></span>4.3.2 Creating books

 $\int\int\int$  User group rights for managing Books are detailed at [1.3.22.](#page-0-0)

## Books / Create Book Model:

<span id="page-20-0"></span>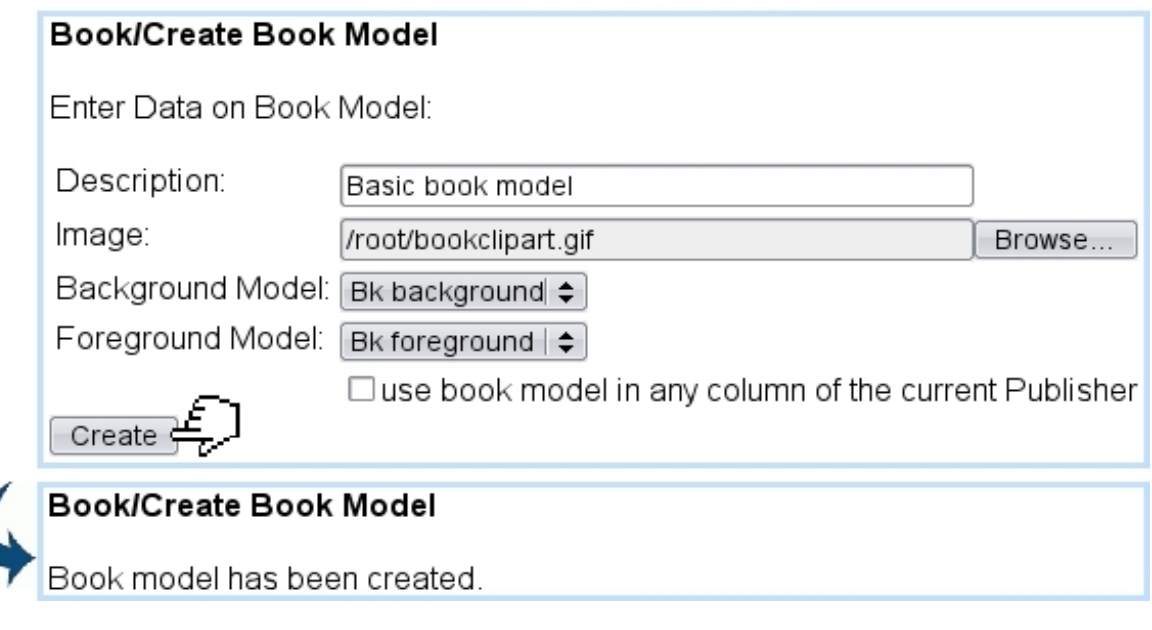

Figure 4.8: Creating a book model.

Once at least a book model has been created as described above, books can be created ; an example is featured at Fig[.4.9.](#page-20-1)

<span id="page-20-1"></span>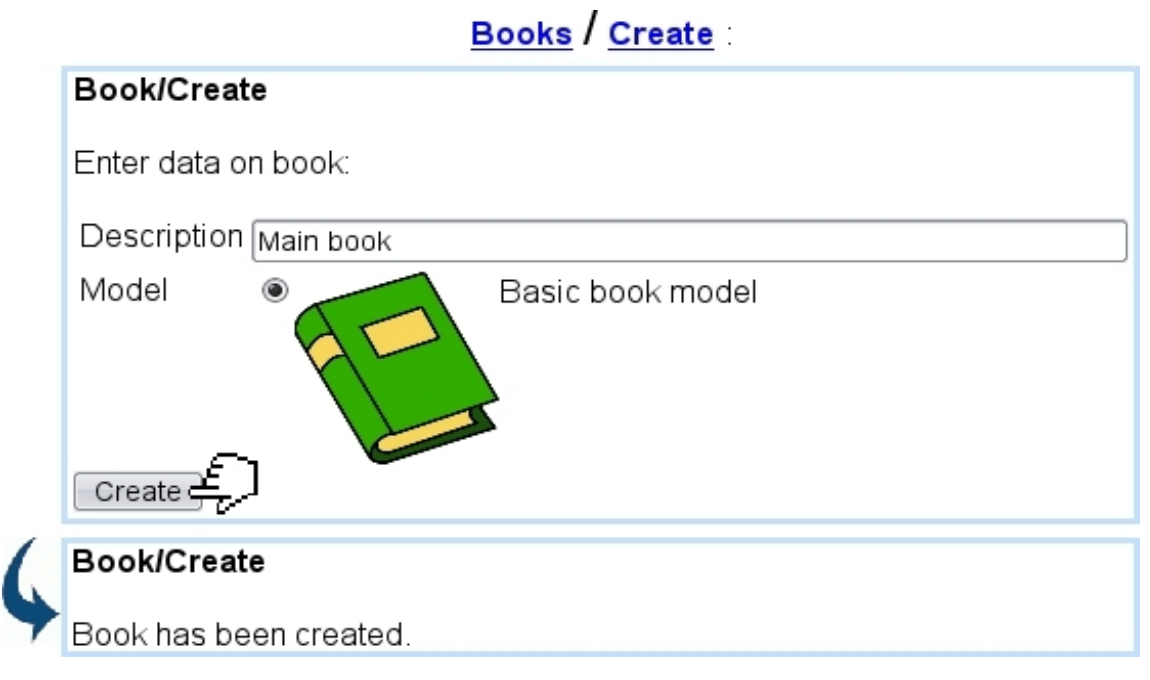

Figure 4.9: Creating a book.

This action also creates, in the current column two new headlines "Book - Main Book - Background" and "Book - Main Book - Foreground".

In this example, background and foreground headline models have been defined as follows :

```
Headline models / Modify / Bk background :
```

```
<style type="text/css">
body {background-color:#AEABA0;}
</style>
<i>[This is Headline Model "Bk background"]</i>
```

```
Headline models / Modify / Bk foreground :
```

```
[Contents for Headline Model "Bk foreground"...]<br>
<b>[blah blah blah]</b>
```
The results of those simple book background and foreground models can be seen on the Headlines page :

```
Headlines / Preview
```
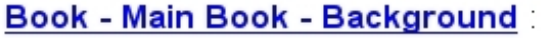

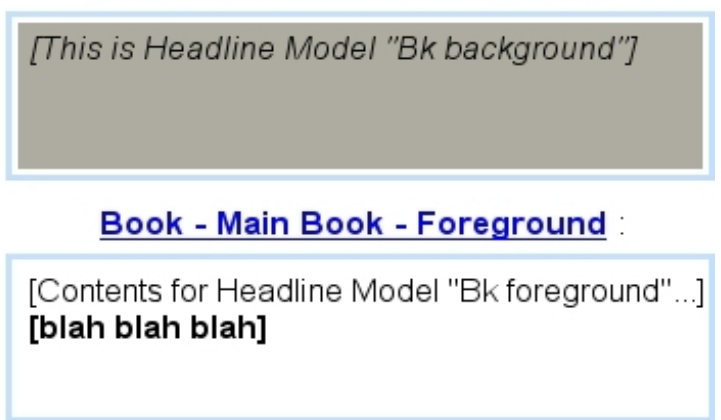

#### <span id="page-21-0"></span>4.3.3 Modifying a book

Just after it is created, a book only contains a background and foreground, as associated to its model.

Via Modify, it becomes then possible to perform actions with sets of various icons (Fig[.4.10\)](#page-22-3). On this page, elements (including background and foreground) are called "menus".

- $\boxed{\mathcal{L}}$ : displays a preview of the element, just as the previews for Background and Foreground as displayed above. For "Background", it is the only icon available ;
- $\left| \frac{1}{\epsilon} \right|$  : allow to add a menu or submenu element before the previous element or after the next ;

<span id="page-22-3"></span>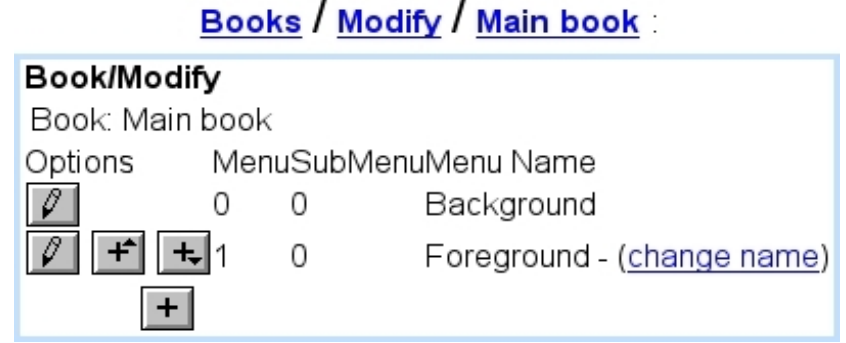

Figure 4.10: From here, book elements can be managed.

- $\bullet$   $\overline{\phantom{a}}$  : allows to add a submenu under the menu (not available for submenus) ;
- $\bullet$  ,  $\boxed{\blacktriangle}$  , with more than one menu (Background and Foreground excepted icons not available for those) or submenu, allows to displace element before the previous one (if not the first in the list) or after the next one (if not the last in the list) ;
- $\Box$ : removes any element that is not Background or Foreground.

## <span id="page-22-0"></span>4.4 Notice boards

User group rights for handling Notice Boards are detailed at [1.3.16.](#page-0-0)

Notice boards gather a collection of modifications that have been brought a site ; a notice board is associated with a column [\(1.4\)](#page-0-0) and can be published on a headline as a list of links to every object that has been updated.

#### <span id="page-22-1"></span>4.4.1 Creating and managing notice boards

An example creation of a notice board is featured at Fig[.4.11](#page-23-1) ; the maximum number of days modifications remain in the notice board is given. Then, it is assessed, amongst a list of headlines in all columns, a specific headline or none at all.

After their creation, notice boards can be modified or deleted thanks to the eponymous links.

#### <span id="page-22-2"></span>4.4.2 Association with a column

For a notice board to be used in the context of a column, the latter must be updated to specify it, in the following way :

## Notice board / Add entry

#### <span id="page-23-1"></span>Notice Board/Add

User: Admin, Column: opsmain

Select the entry you would like to add to the notice board:

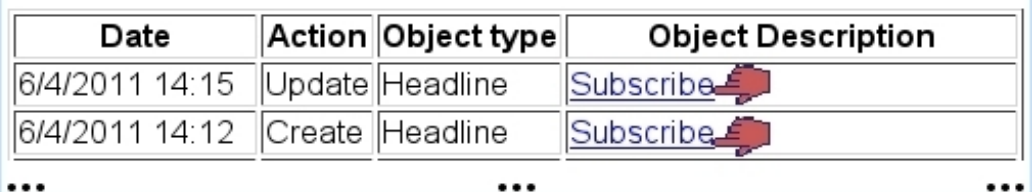

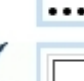

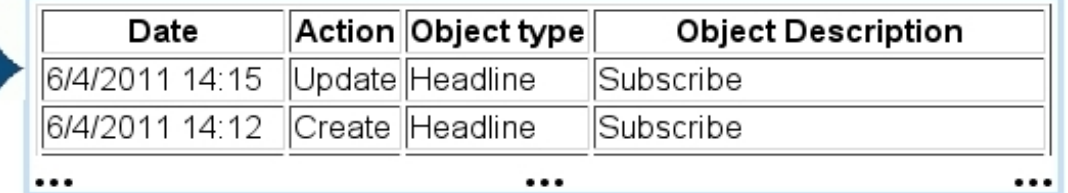

Figure 4.11: Creating a general notice board.

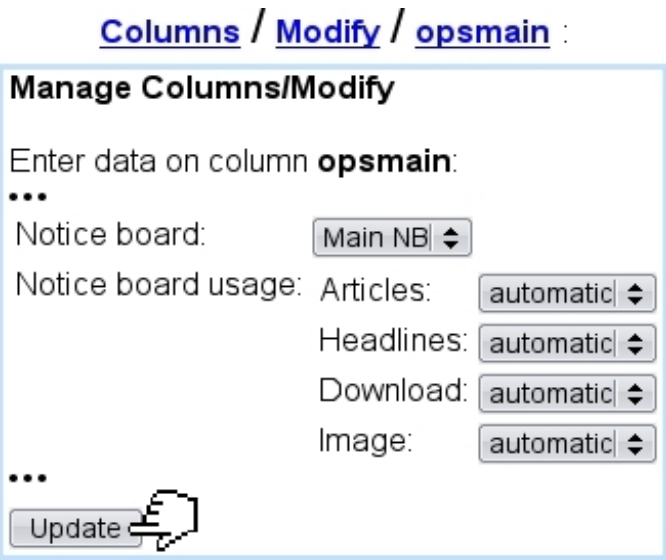

Menus there also allow to define individually, for articles, headlines, downloads and images, whether entries are done manually or automatically.

#### <span id="page-23-0"></span>4.4.3 Notice board entries

If the notice board usage menus as seen in the previous images have been set 'automatic', this nonetheless does not prevent user from adding entries manually, as featured in Fig[.4.12.](#page-24-1)

There, a table with all the latest modifications on the associated column's headline(s) is shown ; these are click-links, that, when clicked, add the modification to the notice board, rendering it in normal font.

<span id="page-24-1"></span>

| Notice Board/Add<br>User: Admin, Column: opsmain |                    |                                                             |
|--------------------------------------------------|--------------------|-------------------------------------------------------------|
|                                                  |                    | Select the entry you would like to add to the notice board: |
| Date                                             | Action Object type | <b>Object Description</b>                                   |
| 6/4/2011 14:15 Update Headline                   |                    | Subscribe                                                   |
| 6/4/2011 14:12 Create Headline                   |                    | <b>Subscribe</b>                                            |
|                                                  |                    |                                                             |
| Date                                             | Action Object type | <b>Object Description</b>                                   |
| 6/4/2011 14:15                                   | Update Headline    | Subscribe                                                   |
| 6/4/2011 14:12 Create Headline                   |                    | Subscribe                                                   |
|                                                  |                    |                                                             |

Figure 4.12: Manually adding two entries to this notice board.

Entries can be removed from the notice board via **Delete entry**.

## <span id="page-24-0"></span>4.5 Editions

User group rights for Edition handling are detailed at [1.3.10.](#page-0-0)

 $\sqrt{\frac{1}{2}}$  When creating a column (Fig[.1.6\)](#page-17-0), the Administrator can indicate whether the new column will be working in edition mode. To activate this mode for an already-existing column, s/he has to create a default edition for the column in the Blue Chameleon database.

The Edition mode is dedicated to publishers who wish to update their website and a periodical basis (e.g. a magazine that publishes every month an extract of their articles from the current paper edition).

In this mode, Blue Chameleon CMS supports different versions of a set of pages in the same column. These sets are stored in Editions (e.g. the index page leading to the article extracts will exist in editions January, February, etc.). When opening up a new

edition, all the headlines of the current column are copied to the new column.

Only documents from the active edition can be published. In order to replace the current website with the new edition, the new edition must be marked as 'active edition' and then be published.

For instance, let us suppose a column has been created with "work with editions" ticked with "April" as the name of the first edition ; with this column being set as the current one, the following can be seen :

```
Edition:
Edition: Modify - New - Set active - Delete (Current: April) (Active: April)
```
This current edition name, as well as any other, can afterwards be updated through Edition / Modify.

#### <span id="page-25-0"></span>4.5.1 General edition management

The process of creating a new edition is simple :

## Edition / New

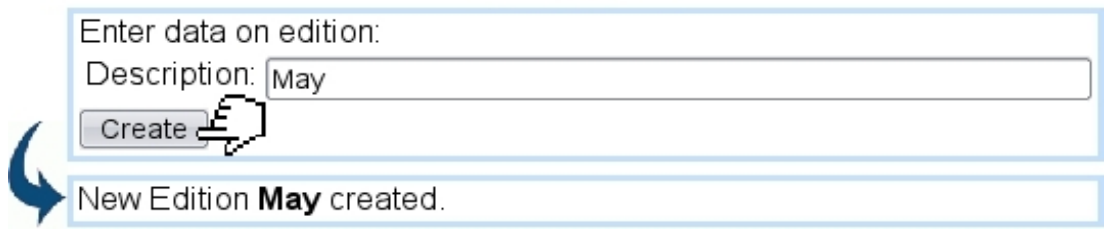

Once more than one edition exist in the system, any edition can be set to 'current' viz. 'active' via Edition / Change viz. Set active.

The Delete link also allows to remove any edition that is not current or active.

On the Headline Modify Page, the following display will be shown :

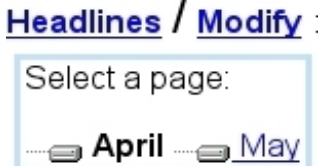

While the current edition is displayed in bold, with its headlines further down, any other edition (e.g.  $\text{May}$ ) can be clicked to alter its contents.

#### <span id="page-26-0"></span>4.5.2 Publishing editions

Through the **Edition** / **Publish** path, the following is available :

#### **Edition Publish**

Click on 'Edition Publish' to publish all objects that have been modified. Edition Publish

#### **Detailed Publish**

Click on 'Detailed Publish' to have the possibility to individually check the objects to be published. Detailed Publish

There :

- clicking on the  $\Box$  Edition Publish button will display a simple list of all objects that have been modified, with the only choice to validate their publication ;
- $\bullet$  clicking on the **Detailed Publish** button, on the other hand, will provide checkboxes to select headlines, articles,... and to check objects, exactly as in Fig[.2.9.](#page-20-1)

The following shows for instance (as current and active editions are set to "April") the former process :

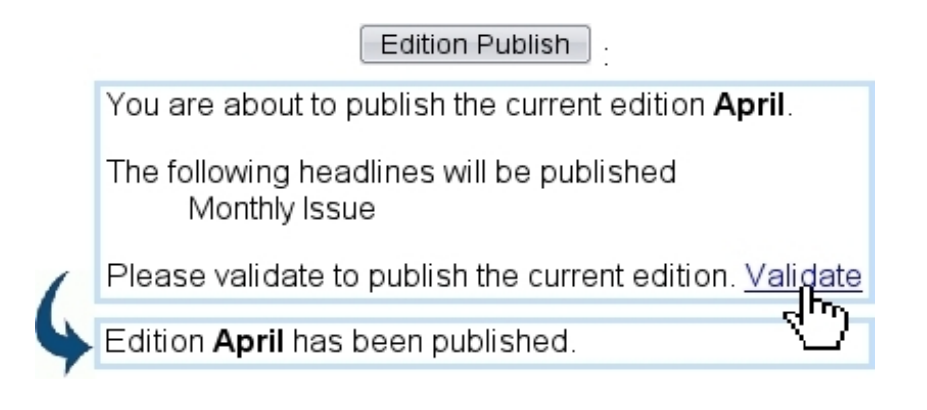

### <span id="page-26-1"></span>4.6 Options

This part of Blue Chameleon Content Management System, as accessed via Options is aimed at giving various information.

#### <span id="page-26-2"></span>4.6.1 Version

This link allows to check the current versions of Blue Chameleon Content Management System and OSL, user's IP address as well as the versions [\(5.2.2\)](#page-0-0) of all packages in use :

## Options / Version

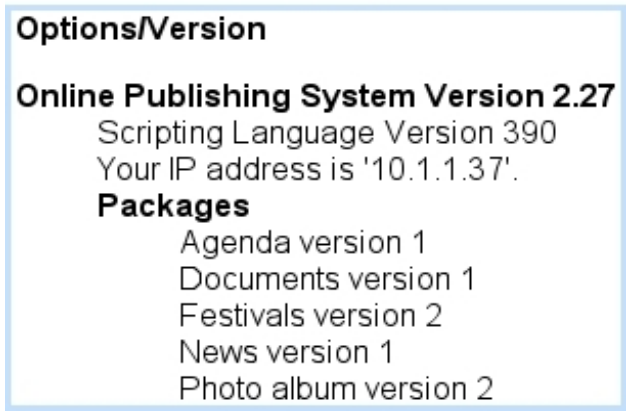

#### <span id="page-27-0"></span>4.6.2 System Logs

How actions are recorded and how long records are kept are defined at the Publisher settings [\(1.5\)](#page-0-0).

Blue Chameleon Content Management System logs in the activity of its users. The system log contains information on the following actions :

- the modification, creation, deletion and publication of articles headlines, images and downloads ;
- the setting of ready-for-publication flag and the launching of scheduled publications ;
- the FTP deletion and FTP publication of articles, headlines, images and downloads ;
- the cancellation of FTP deletion and FTP publication ;
- the creation, modification, and deletion of users and user groups;
- the users that have logged to Blue Chameleon.

As featured in Fig[.4.13,](#page-28-2) this page provides several menus to narrow searches :

• user(s) of whom activity will be displayed : one's own log only, one's current group, logs of all groups and everything.

 $\bigcup_{i=1}^{\infty} \bigcup_{i=1}^{\infty} U$  User group rights for displaying System Logs user-wise are detailed at [1.3.17.](#page-0-0)

• on which column the activity took place (or all columns) ;

- when this activity took place (the current day, or for the 2, 7 or 30 days);
- the kind of activity, related to content management or system (i.e. the managing of users, groups...) - or any.

<span id="page-28-2"></span>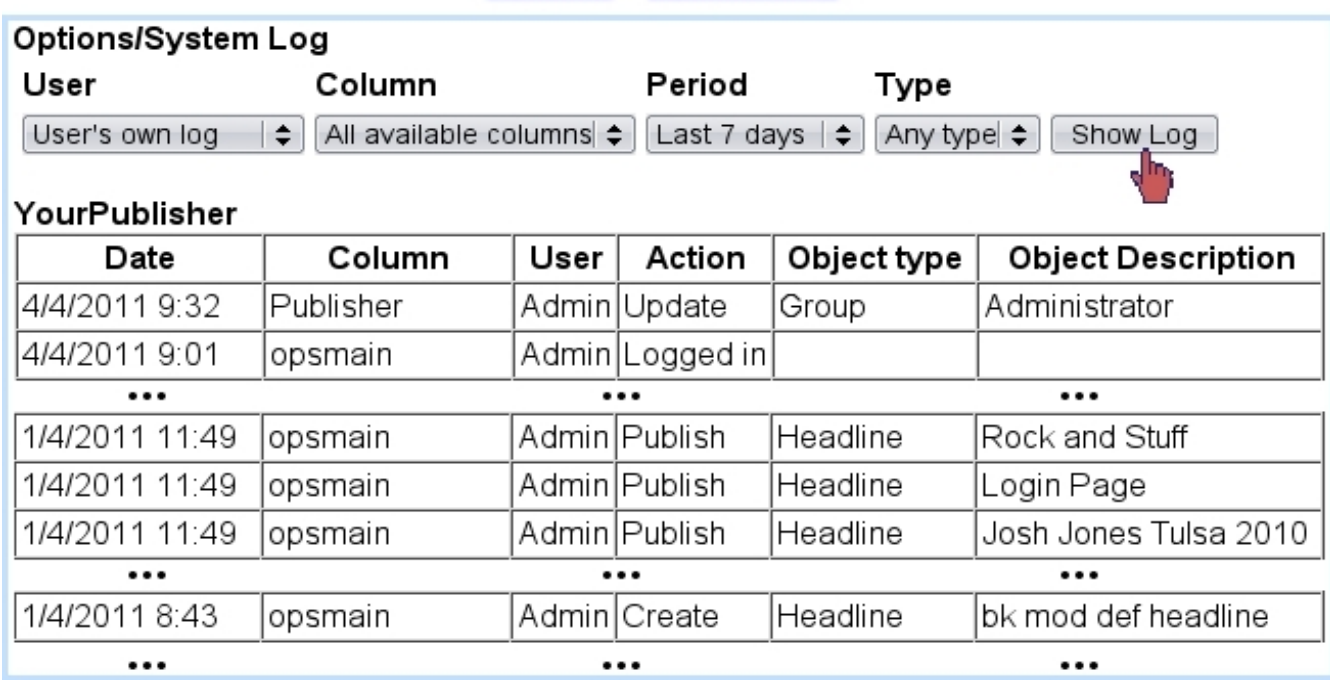

## Options / System Log

Figure 4.13: Checking one's own activity for last week.

#### <span id="page-28-0"></span>4.6.3 Expiration report

The eponymous link leads to a page where objects that have expired or are going to are listed ; by default, what decides if objects related to a column will expire is the setting as done when updating this column [\(1.4.3.2\)](#page-0-0), which can then be fine-tuned for any headline on its Properties page [\(2.7.2\)](#page-0-0).

## <span id="page-28-1"></span>4.7 Searching for content

 $\int\!\!\!\int\limits_{\mathbb{R}}$  User group rights for performing searches are detailed at [1.3.5.](#page-0-0)

Blue Chameleon Content Management System also offer a search tool that allows, as pictured in Fig[.4.14,](#page-29-0) to perform searches in four different ways :

• by the name contents are published under;

- by the publication folder (search then returns results by categories headlines, images, etc.) ;
- by the object description ;
- by cumulating criteria object type, column and to/from dates (for which choice is creation, update and publish).

<span id="page-29-0"></span>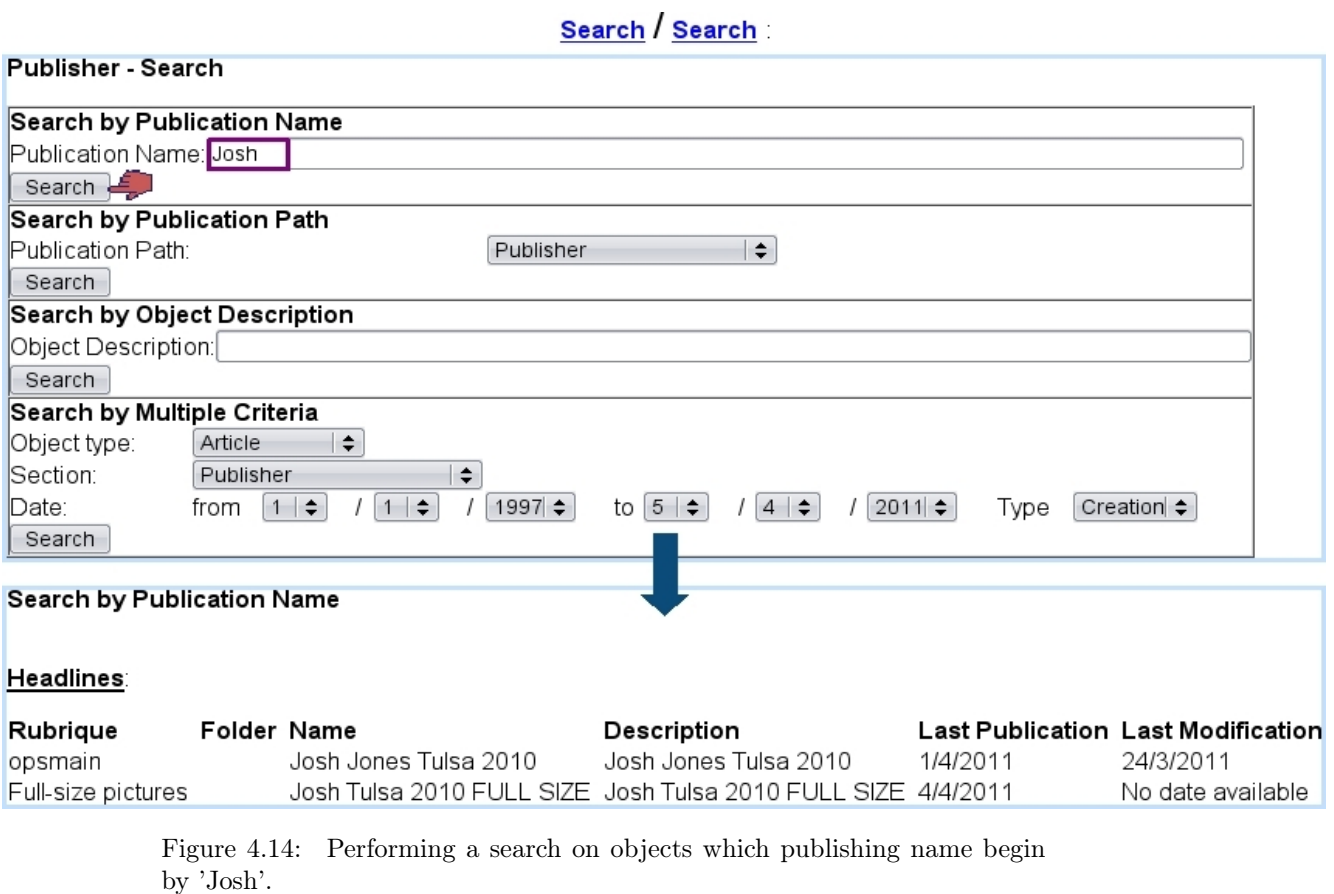

## <span id="page-30-0"></span>4.8 Management of objects

<span id="page-30-1"></span>This page, as featured in Fig[.4.15,](#page-30-1) offers the same tree-view structure and management functionalities than were already seen for images [\(3.1.3\)](#page-0-0), downloads [\(3.4.2\)](#page-0-0), headlines  $(2.7.3)$ ,... but for *any object*, as selected in the menu on the top.

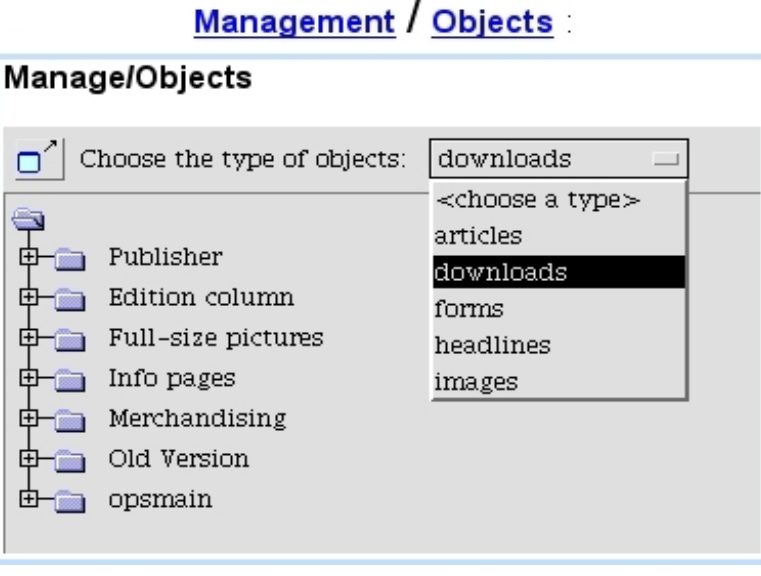

Figure 4.15: From here, any object can be managed.